## **3D Corporation**

# TCL-SX17/SX19P

## 17 型 / 19 型 強化ガラス液晶モニター

## 取扱説明書

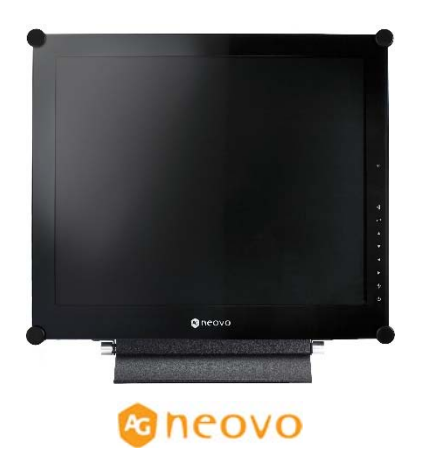

Manual Version 2.16 株式会社スリーディー 2024 年 4 月

**17" 19" Neo-V glass Monitor** 

#### 注意事項

- ご使用になる前に本マニュアルをよくお読みください。また、操作される場合は 本マニュアルをお手元にご用意ください。
- 電気ショックを避けるため、カバーを開ける必要が生じた場合には製品販売員か 製造元にご依頼ください。お客様によりカバーを開けられた場合には、無償保証 期間内であっても保証いたしかねます。
- クリーニングは電源コードを抜き、薄めた洗剤を含ませたやわらかい布で拭いて ください。
- 雨水や湿気を避けてください。
- 0 安定した場所でご使用ください。
- 製品の通気孔を塞がないでください。キャビネットラックに収納する場合はキャビ ネットの表面に通風孔を設けるなどしてください。
- 雷発生や長期間ご使用にならない場合は電源コードを抜いてください。
- 電源プラグ、コード、前面ガラスに圧力をかけないでください。
- ペンやドライバ一等先の鋭い物で画面に触れたり、突いたりしないでください。
- 電源アダプターは付属品をご使用ください。
- 火の元の近くや、その危険のある場所でのご使用や保管は避けてください。
- 他の機器に接続する際は、電源コードを抜いておこなってください。
- 液晶のドット抜けおよび液晶の色むらは、液晶の構造上起こる場合がございます。 故障および初期不良対象外となりますので予めご了承ください。

#### [更新履歴]

2024.4 月 DP ポート等追加仕様変更 更新

このマニュアルは 3D の製品である 17 型/19 型液晶モニター TCL-SX17/SX19 の設定、操作についての内容です。製品特徴 や注意事項を確認し大切に保管して下さい。全ての設定は予告なく変更する場合があります。本書に記載されている内容については保証しますが、第三者の権利侵害に関していかなる責任も 負いません。

#### ━━ お問合せ先 ━━

株式会社スリーディー 画像通信システム事業部 〒154-0004 東京都世田谷区太子堂 4-1-1 TEL.03-5431-5971(代) FAX.03-5431-5970 https://www.3d-inc.co.jp/ E-mail:info@3d-inc.co.jp

3D Corporation All rights reserved.

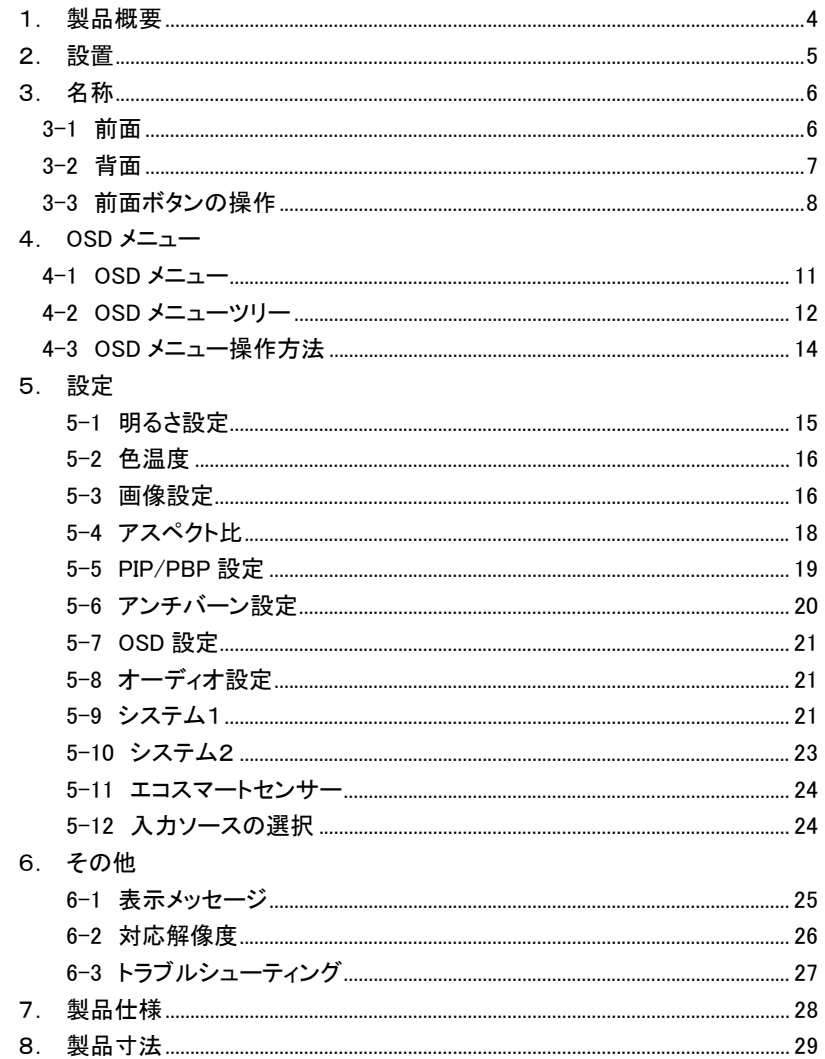

目次

#### 1. 製品概要

1-1 はじめに

開梱しましたら本体が損傷していないか、付属品の欠品がないかご確認ください。 万が一お気付きの点ございましたら、販売店もしくは製造元までお問合せください。

#### 1-2 特徴

本製品は、17型/19型 NeoV ガラス液晶モニターTCL-SX17/TCL-SX19P です。

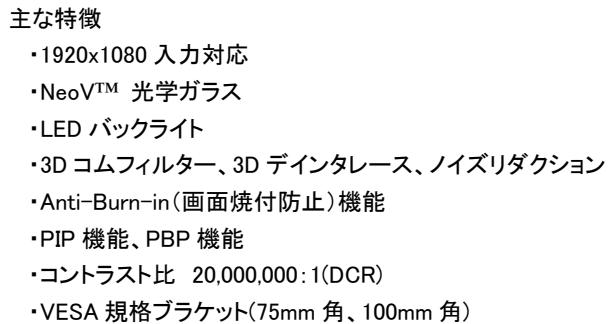

#### 1-3 内容物の確認

以下のとおり入っているかご確認ください。

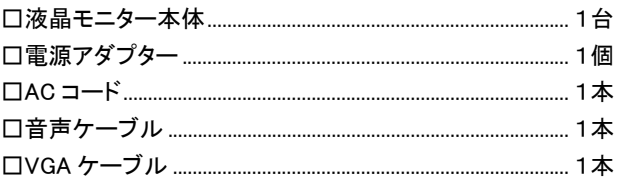

1-4 製品の扱いについて

・画面の汚れをとる場合は、薄めた洗剤を含ませた柔らかい布を使用してください。 ・表面の掃除にアルコールや研磨剤他化学薬品を使用しないでください。ガラス表 面が疵つく可能性があります。

2. 設置

スタンド設置ではなく、壁付金具で固定する場合は、下図を参照ください。 ①スタンドを外します。

モニターの前面にキズを付けないよう注意しながらネジを外してください。

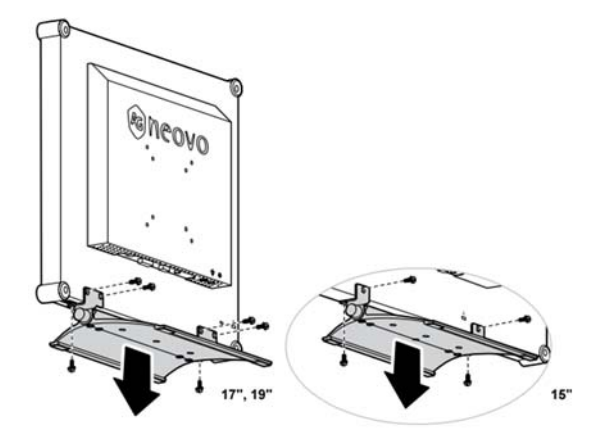

②下図の穴に、VESA 金具 75mm 角もしくは 100mm 角を取付けできます。 設置する壁面は十分な強度のある面をお選びください。 必要に応じて、壁面を補強してください。

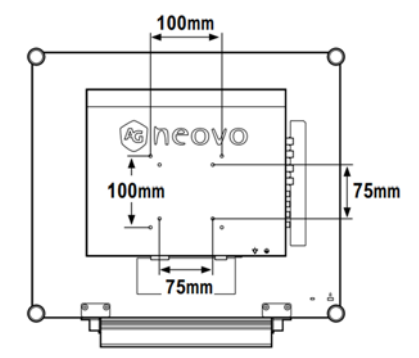

## ■オプション 壁付金具

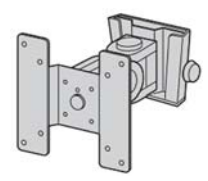

**TMB-PMK01** 

VESA 規格(75x75mm/100x100mm)

耐荷重:12kg ※15~24 型まで対応可能

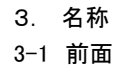

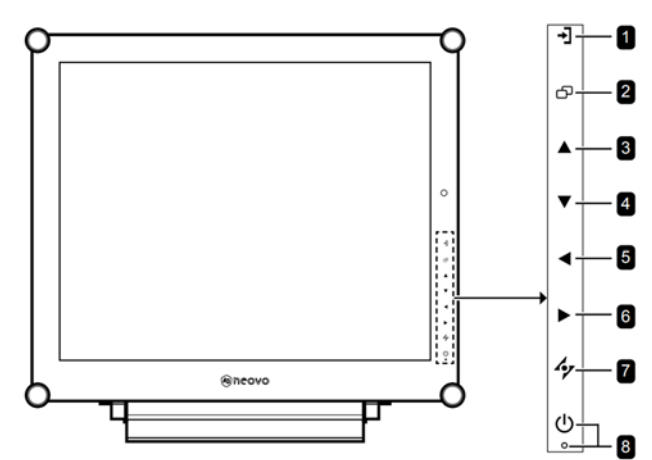

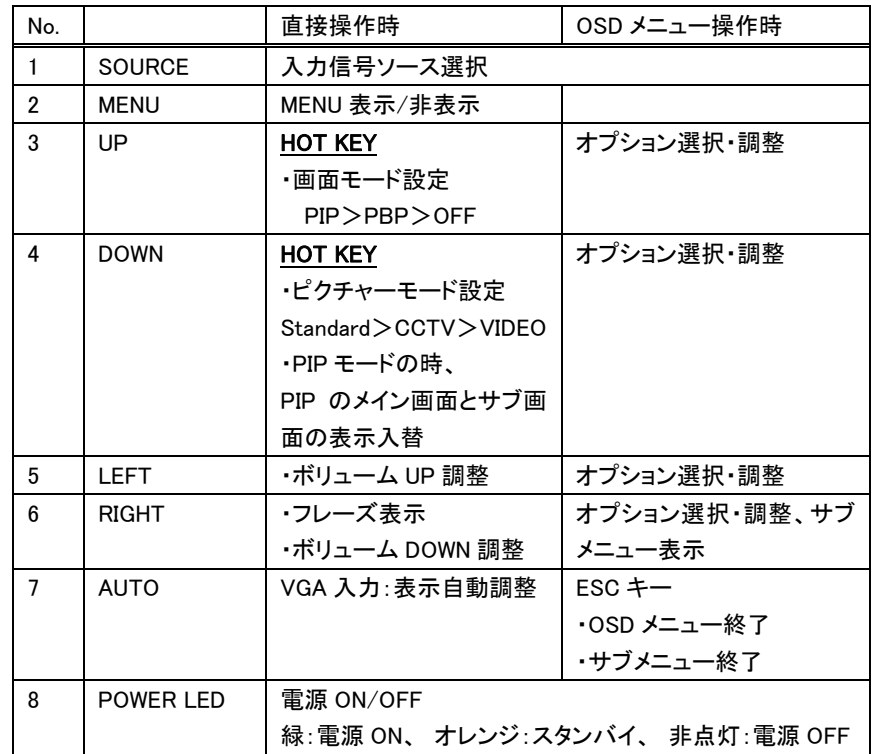

0

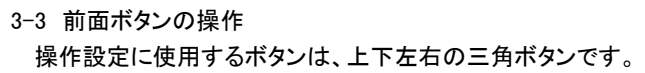

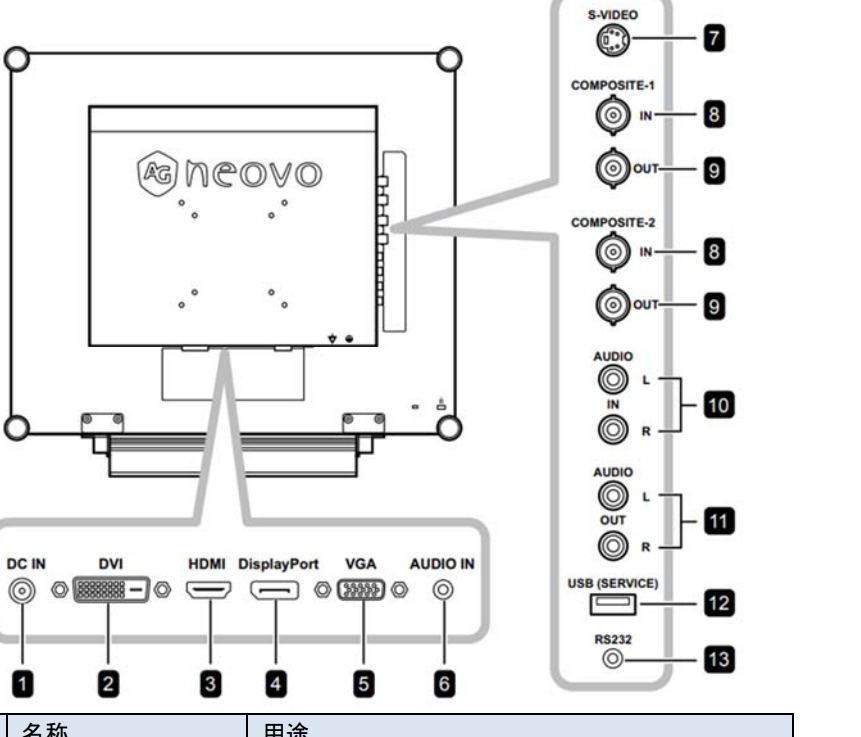

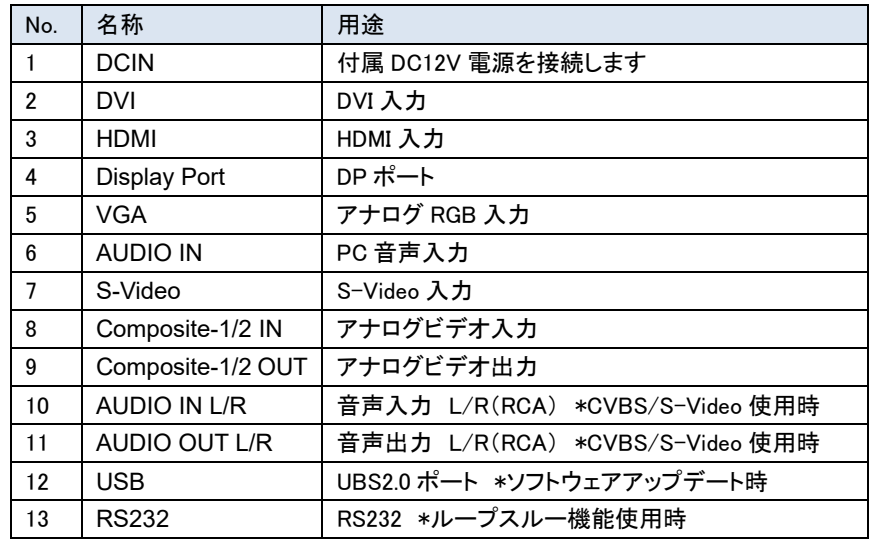

イク メニューを終了します。 3-3-1 電源を入れる・切る 電源ボタンをタッチすると電源が入ります。  $4<sub>y</sub>$ LED 緑 電源 ON 電源ボタン 再度タッチすると、電源が切れます。 LED

## 3-3-2 入力信号ソースの選択

ココメニューを表示します。

 $AY$ 

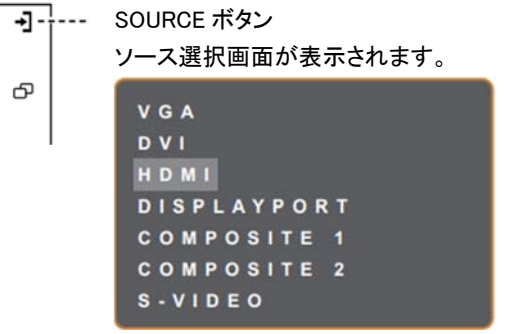

## 3-3-3 音量調整

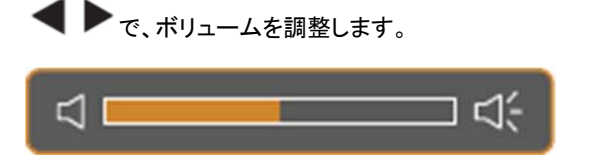

※ミュートにするには、 ◆ お同時に押します。解除には再度同時に押します。

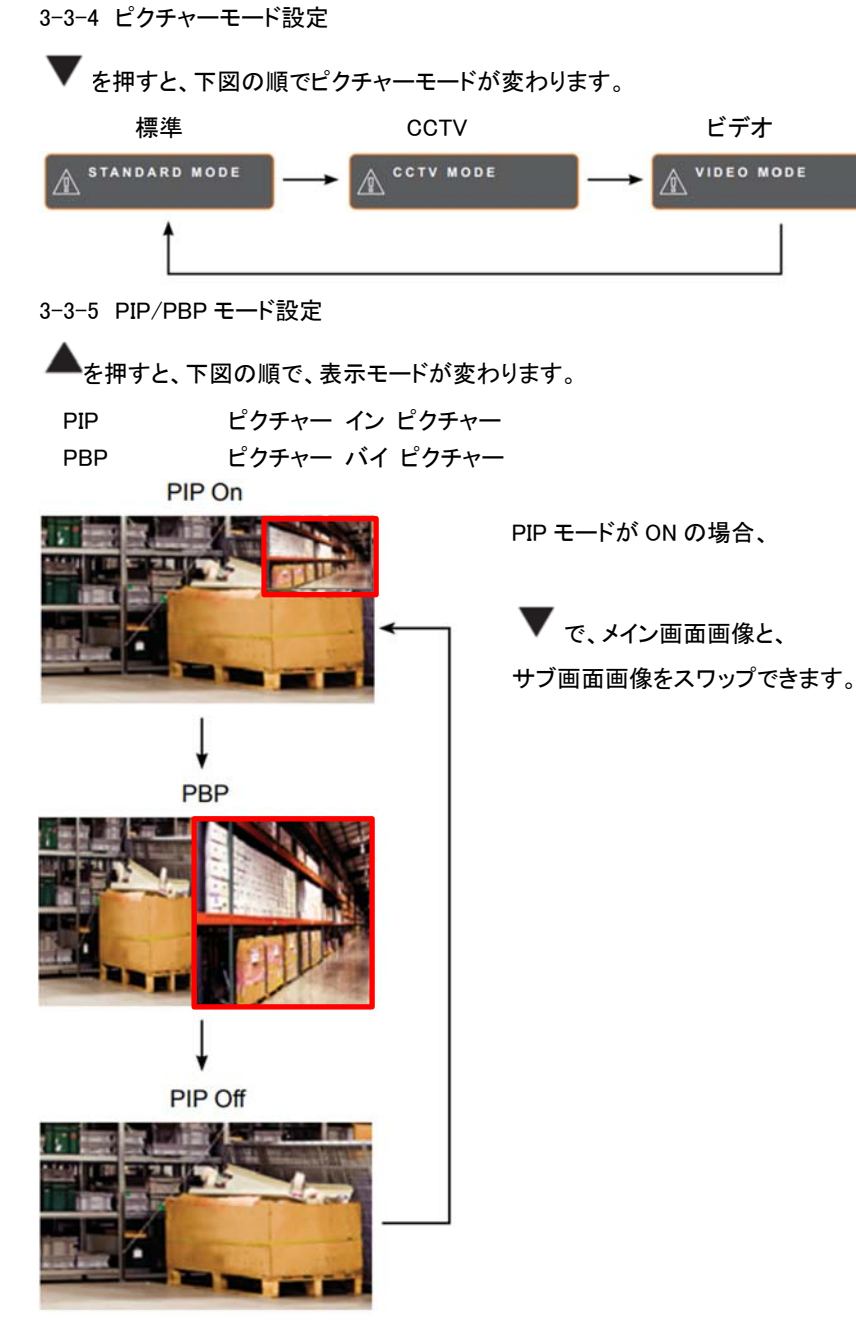

3-3-6 FREEZE 機能

表示画面を静止したい際に、タッチすると、画面がフリーズします。 フレーズを終了するには、電源以外のボタンをタッチします。

ライブ画像が表示されます。

Freeze On

3-3-7 表示自動調整 VGA(アナログ RGB)入力表示時のみ有効です。

<u>/٠</u> ▼ を押すと、画面表示を自動調整します。

水平位置、垂直位置、クロック、フェーズを調整することでより最適な表示にします。

3-3-8 ROTATE 回転機能

▲●■ 3 秒押すと、画面が天地逆になります。再度押すと、元に戻ります。

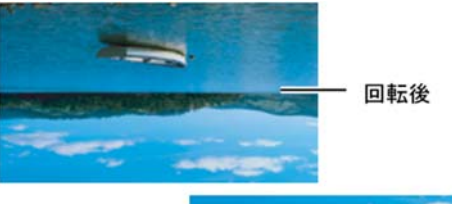

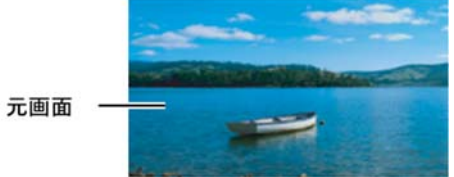

3-3-9 ロック機能

OSD メニューを誤操作されないために、ロックする機能です。

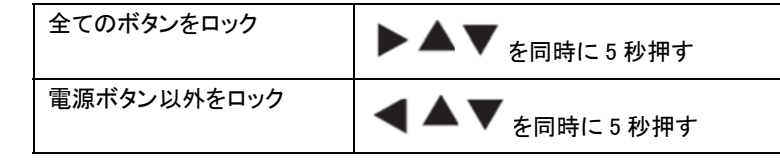

■ロック解除の仕方

上記のいずれを同じように 5 秒 OSD メニューが表示されるまで押します。 OSD メニューが表示されると解除されています。

#### 4. OSD メニュー

## 4-1 OSD メニュー

## 下記項目の設定が可能です。

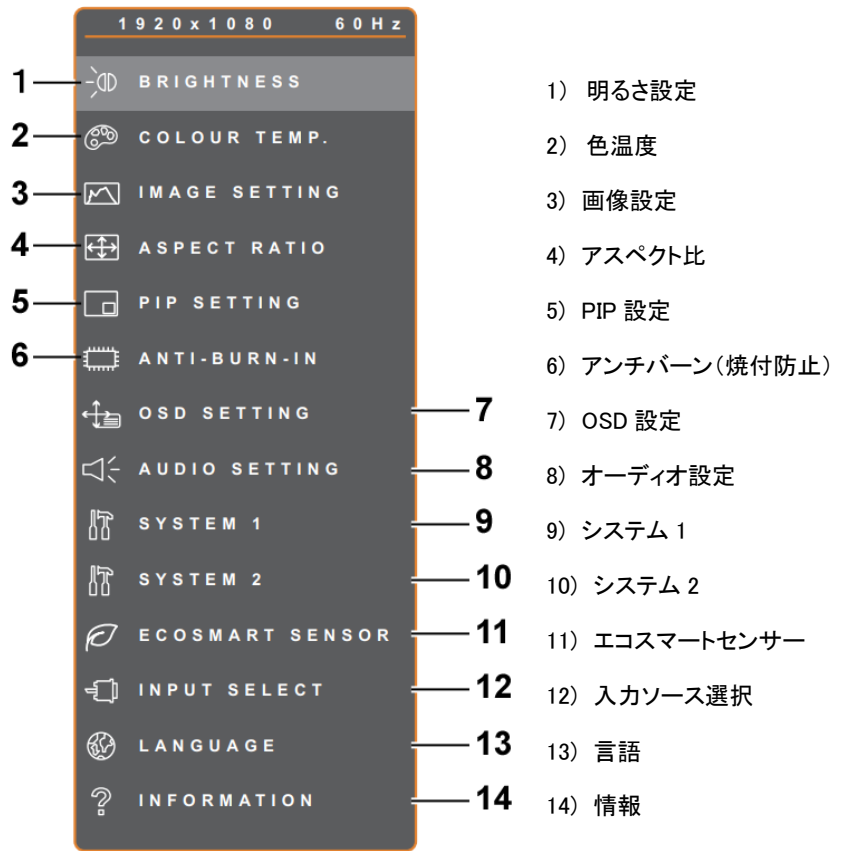

4-2 OSD メニューツリー

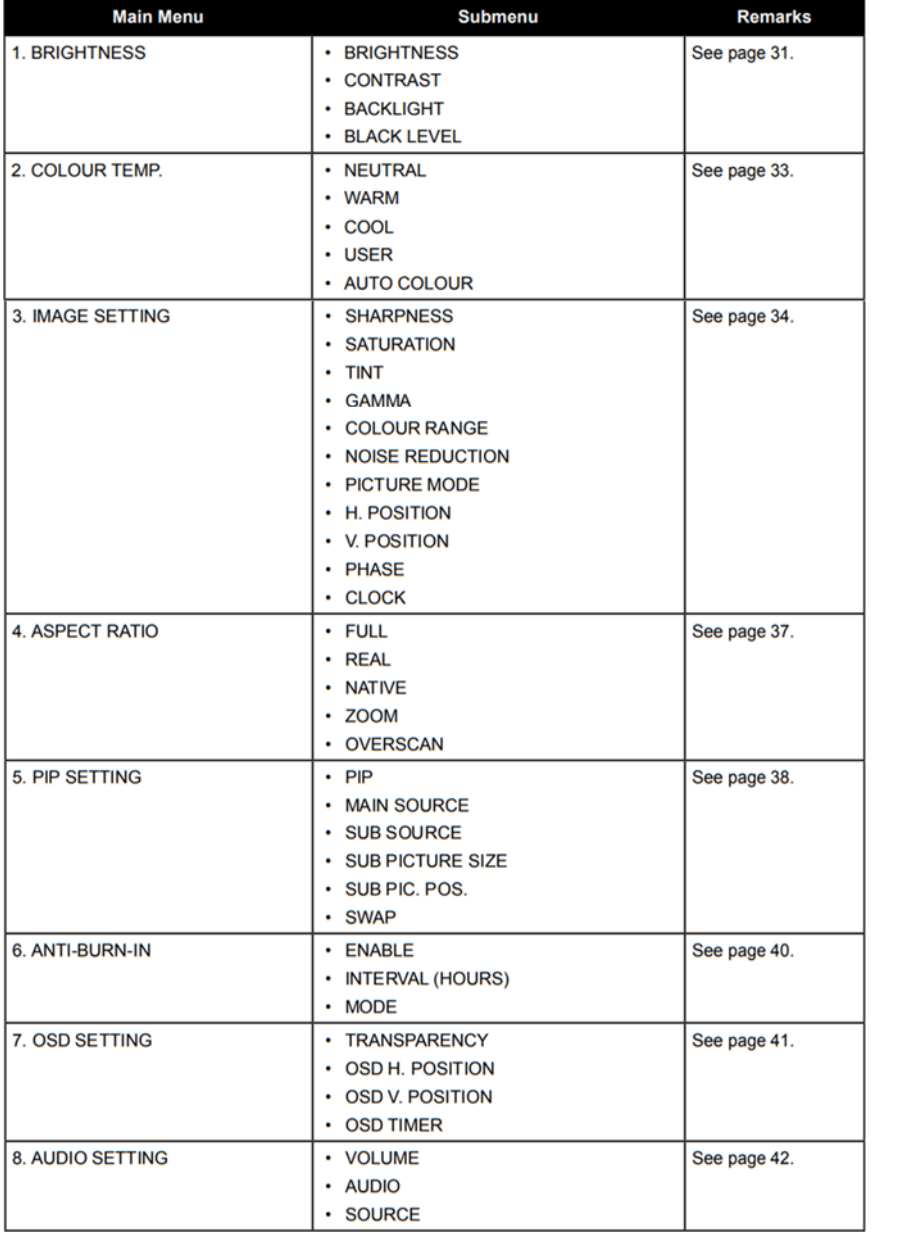

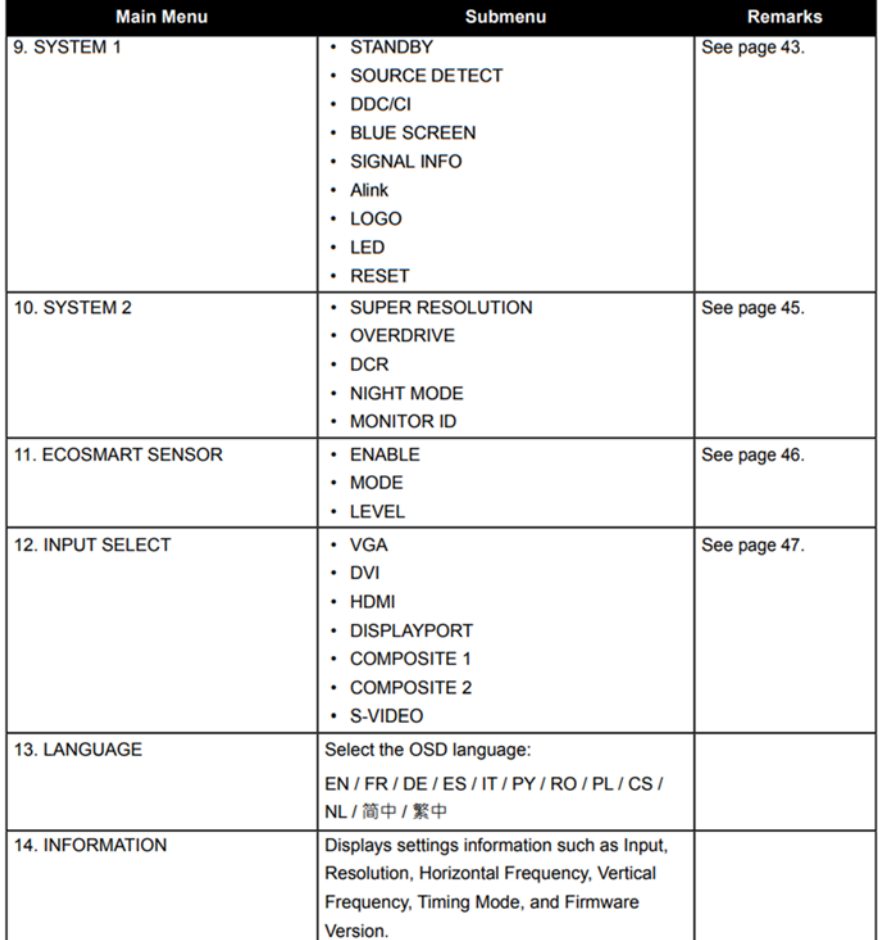

## 4-3 OSD メニュー操作方法

例) 明るさ設定

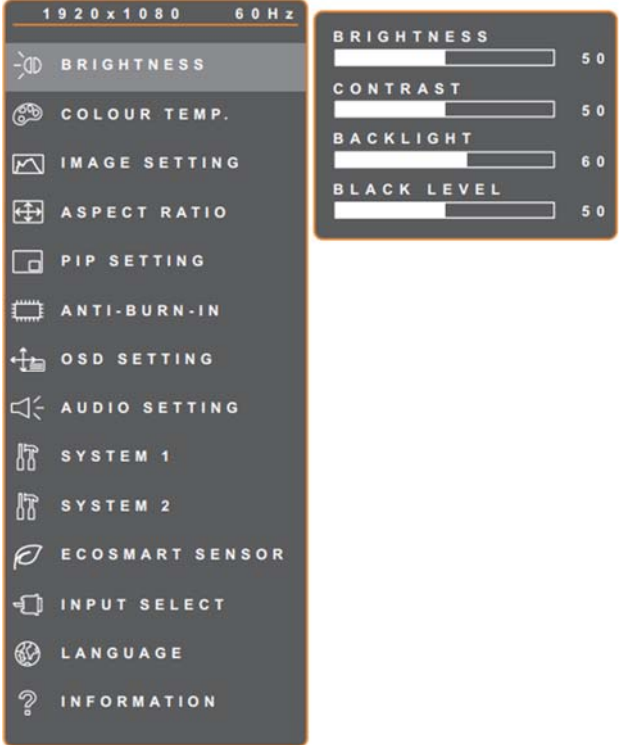

## 設定値の調整方法

右三角ボタンでサブメニューに移動し、▲か▼ボタンで設定メニューを選択します。 選択項目がオレンジ色で表示された後、左右三角ボタンで値を調整します。

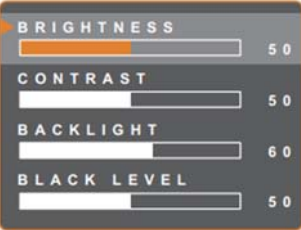

**イン**<br>を押して、サブメニューを抜けます。もう一度押すと、OSD メニューを終了しま す。

#### 5. 設定

## 5-1 明るさ設定

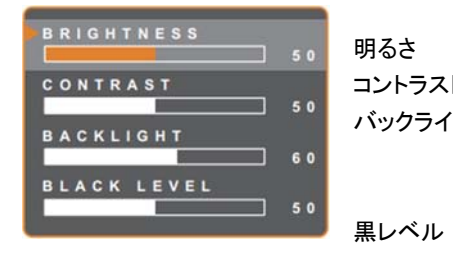

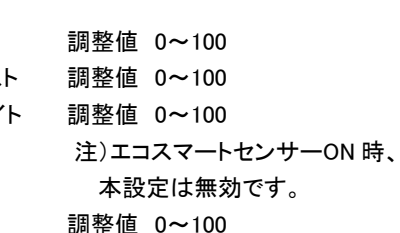

## 5-1-1 明るさ設定

くちょう そうしゃ そうしゃ しょうしゃ しょうしゃ 標準 いっぽん 高い いいのがい いっぱん 低い

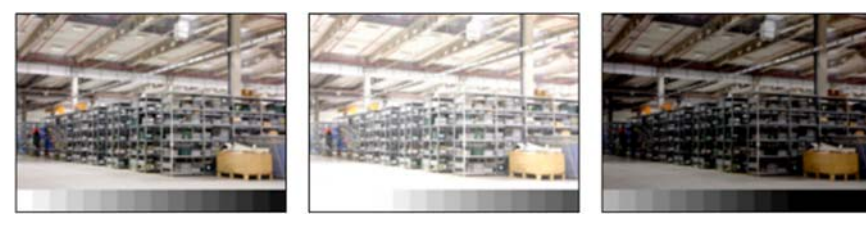

5-1-2 コントラスト

マイライ そうしゃ そうしゃ そうしゃ そうしゃ 標準 いっぽん 高い いっと こうしん 低い かんじょう はんしょう

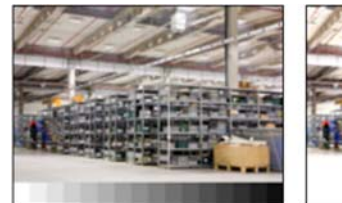

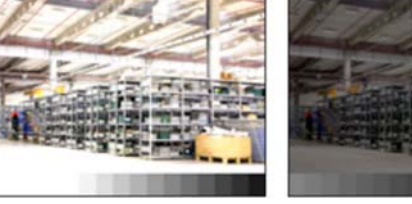

5-1-3 黒レベル

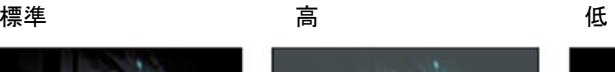

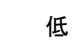

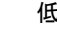

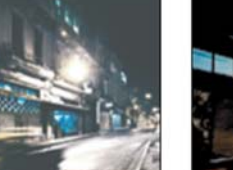

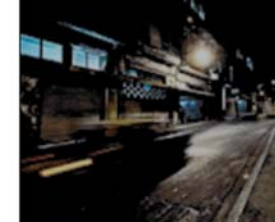

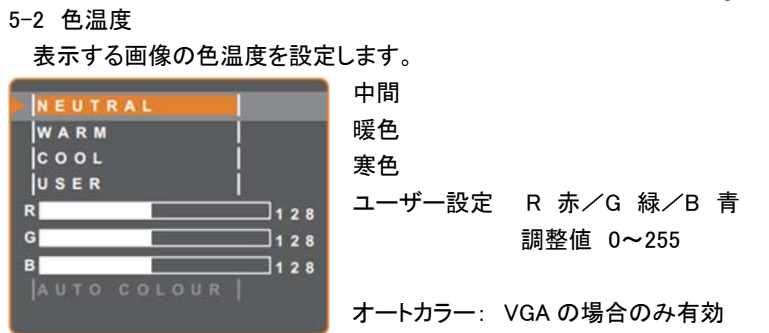

## 色温度変更後、デフォルトに戻す場合は、モニターの「RESET」を行います。

## 5-3 画像設定

 $\overline{\mathbb{R}}$  $\overline{\overline{\mathbf{s}}\ \mathbf{A}}$  $\overline{T}$  $\overline{\overline{\overline{}}\overline{\overline{}}\$ 

 $c<sub>o</sub>$ 

**NO** 

PIC

 $\begin{array}{c} \mathbf{r} \\ \mathbf{r} \\ \mathbf{r} \end{array}$ 

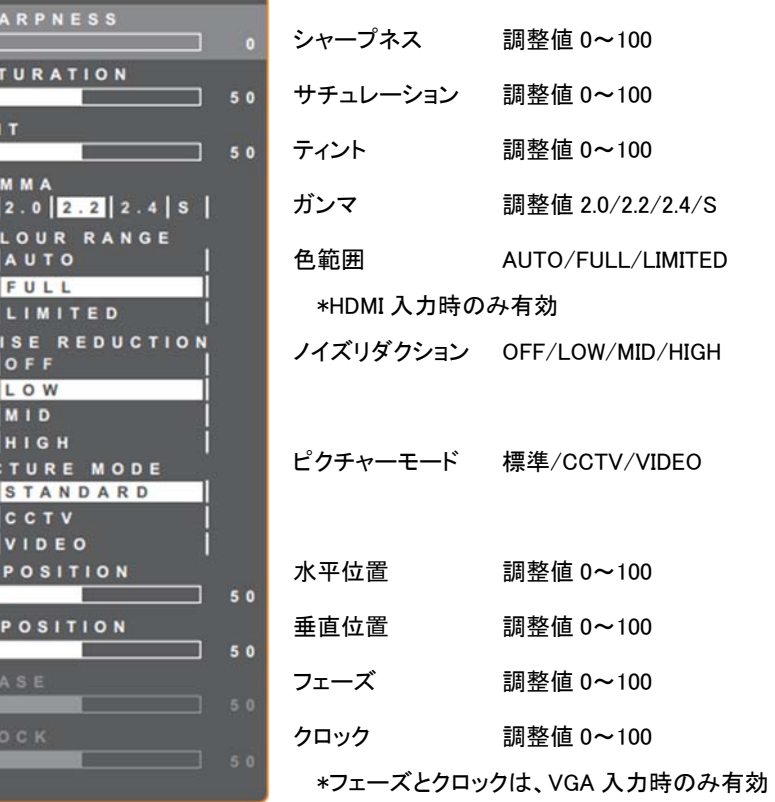

5-3-1 ガンマ

**TURTUC OUTPUT OUTPUT DUTPUT INPUT INPUT INPUT INPUT** Display Gamma 2.0 Display Gamma 2.2 Display Gamma 2.4 Display Gamma S

画像の輝度とコントラストのために、ノン・リニア設定値を調整します。

5-3-2 色範囲 黒/白レベルを調整します。

PC からの HDMI 信号の場合は、FULL を推奨します。グレースケール 0~255 FULL LIMITED

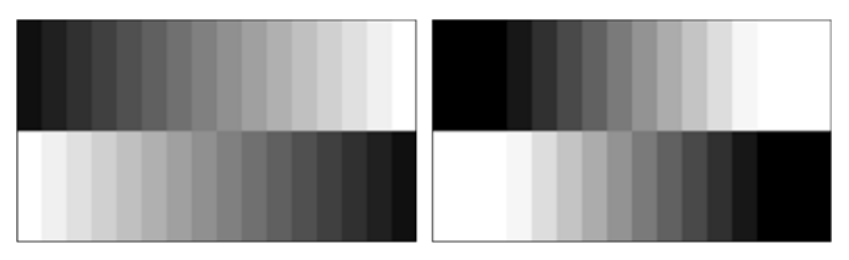

ビデオ信号からの信号の場合は、LIMITED を推奨します。グレースケール 16~235 LMITED **FULL** 

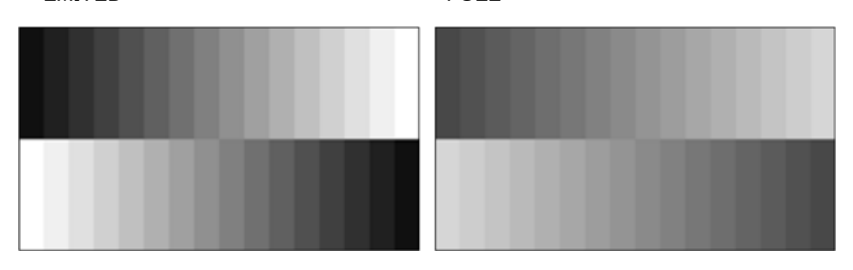

5-3-4 ノイズリダクション

画像上のノイズを軽減する機能です。クリアで鮮明な画像を再現します。

OFF/低/中/高 より、画像を見ながら設定します。

ノイズリダクション OFF ノイズリダクション ON

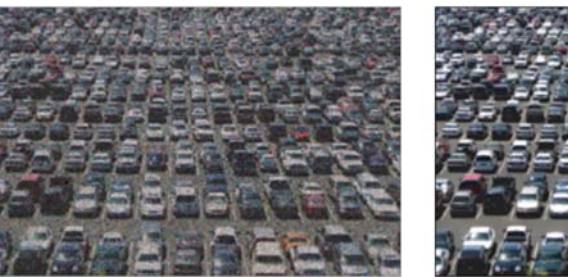

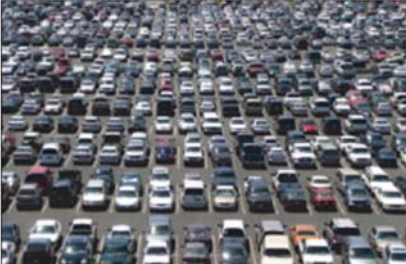

5-4 アスペクト比 画像の表示アスペクト比を設定します。

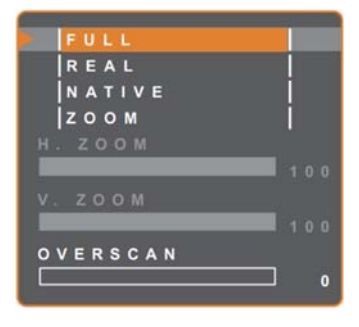

FULL フル画面で表示します REAL オリジナルのサイズで、表示します NATIVE オリジナルのアスペクト比を維持し、 画面に振る画面表示します ZOOM 必要に応じ、水平・垂直ズーム表示可 OVERSCAN オーバースキャン 調整値 0~100 画像の端をカットして表示します

5-4-1 ズーム

▶でズームを選択し、▲か▼で設定するパラメーターを選択します。 と▶で、0〜100 の間で調整します。

#### 5-5 PIP/PBP 設定

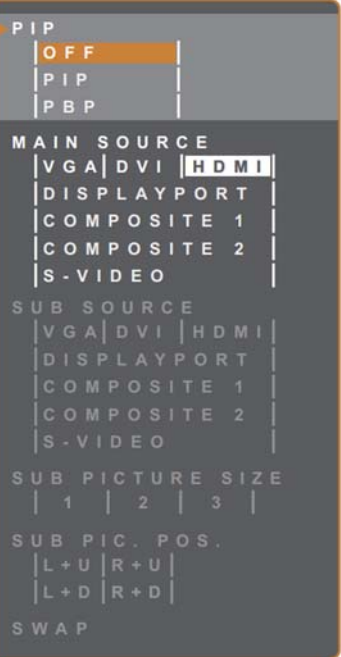

#### 5-5-1 PIP

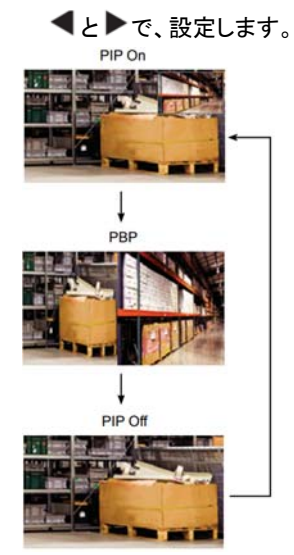

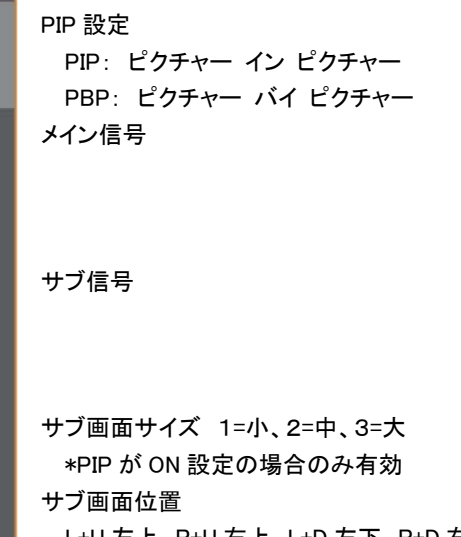

L+U 左上、R+U 右上、L+D 左下、R+D 右下 \*PIP が ON 設定の場合のみ有効 スワップ

5-5-2 メイン信号・サブ信号の選択

■と▶で、設定します。

下図信号を入力可能ですが、同種の信号でペアにすることはできません。

#### ■入力信号適合表

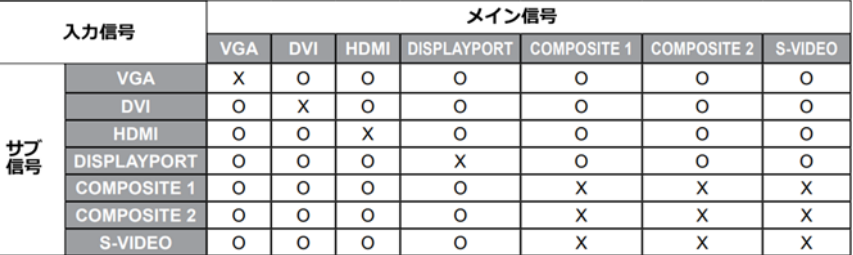

5-5-3 サブ画面サイズ \*PIP が ON 設定の場合のみ有効

■と▶で、設定します。 1 小サイズ、2 中サイズ、3 大サイズ

5-5-4 サブ画面位置設定 \*PIP が ON 設定の場合のみ有効 と で、設定します。 L+U 左上、R+U 右上、L+D 左下、R+D 右下

5-5-5 スワップ

メイン画面とサブ画面を入れ替えることができます。 ▶で実行します。

5-6 アンチバーン(焼付き防止)機能 パネルの焼付きを防止します。

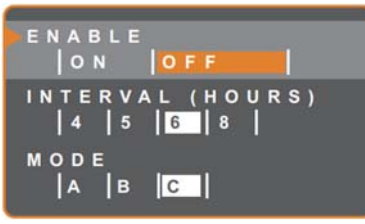

実行するインターバル(時間)

4/5/6/8 時間

モード A/B/C

A: 速い

B: A よりゆっくり、しかし正確に実行

C: 最もゆっくりで、最も正確なアンチバーンモード

#### 5-7 OSD 設定

On Screen Display の設定が可能です。

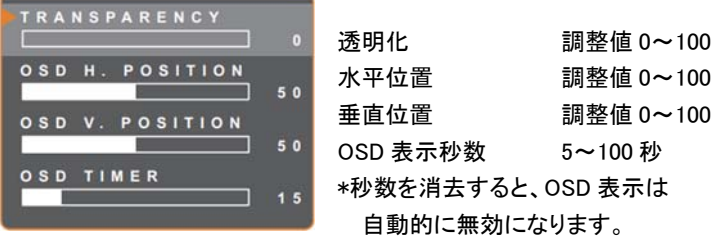

## 5-8 オーディオ設定

VOLUME

**AUDIO** ON SOURCE  $P C$ 

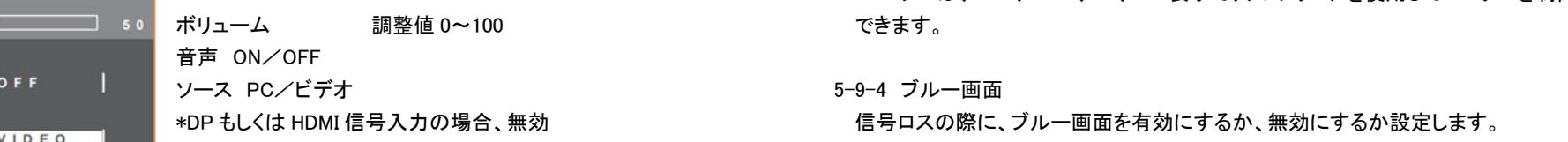

#### 5-9 システム1

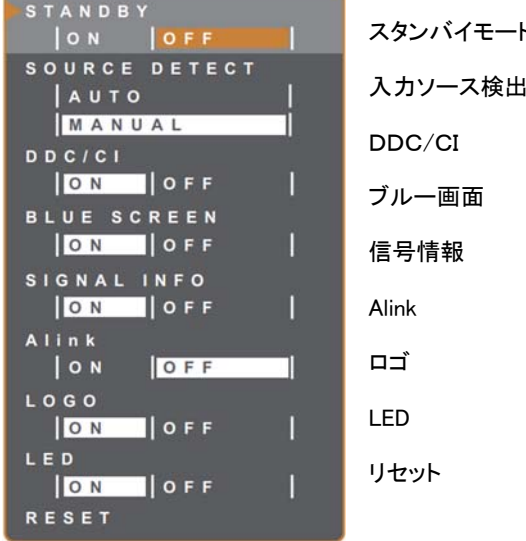

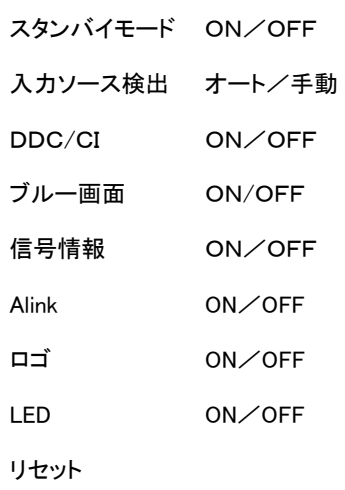

5-9-1 スタンバイ

スタンバイモードをONにした場合、画面は黒くなり、LEDは、琥珀色になります。 スタンバイモードに入る時間は、入力ソース検出設定により異なります。 ソース検出を AUTO(自動)に設定している場合、全入力を確認後動作となり、手動 設定の場合は、すぐにスタンバイモードになります。

**17" 19" Neo-V glass Monitor** 

#### 5-9-2 入力ソース検出

入力された信号を自動検出するか、または、手動で設定します。

5-9-3 DDC/CI (Display Data Channel Command Interface) DDC/CI プロトコルを有効または無効に設定します。 ユーザーは、VGA、HDMI、DP、DVI 表示で、ソフトウェアを使用してモニターを制御

#### 5-9-5 信号情報

画面上に、信号情報の表示を有効にするか、無効にするか設定します。 5-9-6 Alink A-link を有効にするか、無効にするか設定します。

有効にした場合、HDMI-CEC 対応機器で、電源の ON/OFF を制御できます。

#### 5-9-7 ロゴ

ON の場合、ブランドロゴが表示されます。

#### 5-9-8 LED

モニターの LED インジケーターを ON または OFF に設定します。

#### 5-9-9 RESET

言語設定と入力ソース設定以外の全ての設定値をリセットし、工場出荷状態に戻し ます。

**17" 19" Neo-V glass Monitor** 

### 5-10 システム2

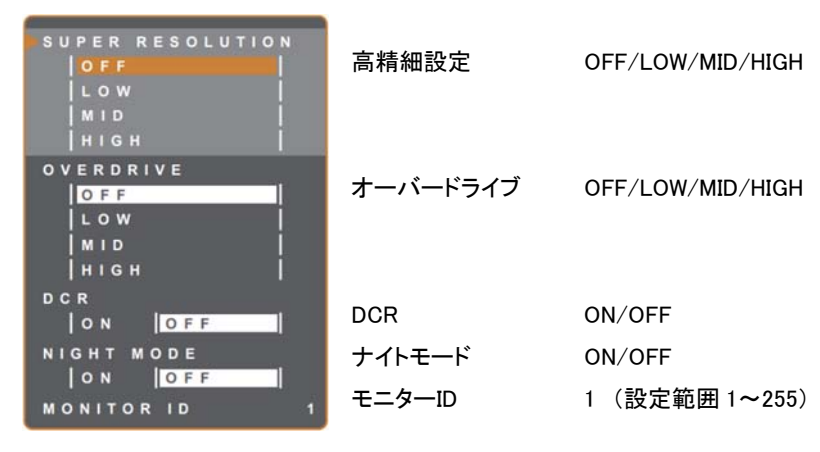

#### 5-10-1 高精細設定

画像をアップスケールし、より鮮明に精密に表示します。

#### 5-10-2 オーバードライブ

表示の応答時間を短縮します

#### 5-10-3 DCR

ON に設定した場合、画像の明るさを自動に調整し、高速かつダイナミックなコントラ ストで表示します。屋内での視聴に適しています。

#### 5-10-4 ナイトモード

暗い場所で使用する場合は、ON に設定することで、バックライトを手動で調整し、よ りよい視聴を実現できます。

#### 5-10-5 モニターID

RS232 接続で、複数のモニターを制御する場合、個々に ID を割り当てることができ ます。左右三角ボタンで数値を増減します。

5-11 エコスマートセンサー

モニター周囲の明るさを感知し、自動的にモニターの明るさを調整する機能です。 この機能を使用する場合、下図のセンサーを覆わないようにしてください。

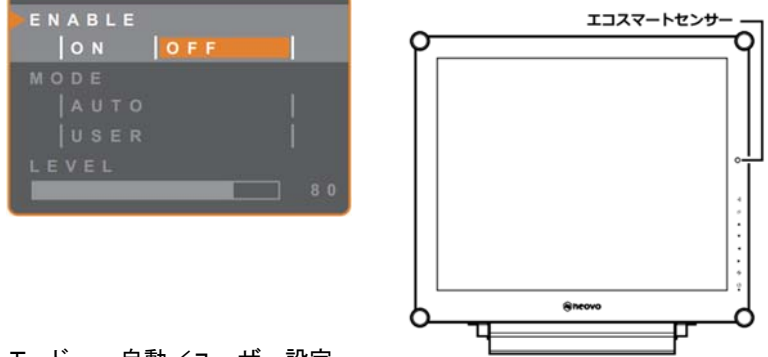

モード 自動/ユーザー設定

自動: 液晶画面の明るさを周囲の明るさに合わせて自動調整します。(デフォルト) ユーザー設定: 任意に明るさレベルを設定します。

レベル 80 調整範囲 0~100

5-12 入力ソースの選択

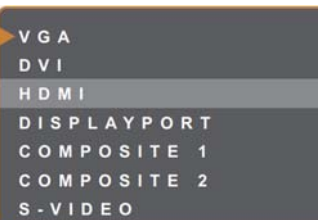

#### 6. その他

## 6-1 表示されるメッセージ

## INPUT SIGNAL<br>OUT OF RANGE  $\sqrt{a}$

接続している機器の解像度かグラフィックカードの リフレッシュレートが高すぎます。

 $\blacktriangleright$ 解像度を変更するか、グラフィックカード のリフレッシュレートを変更します。

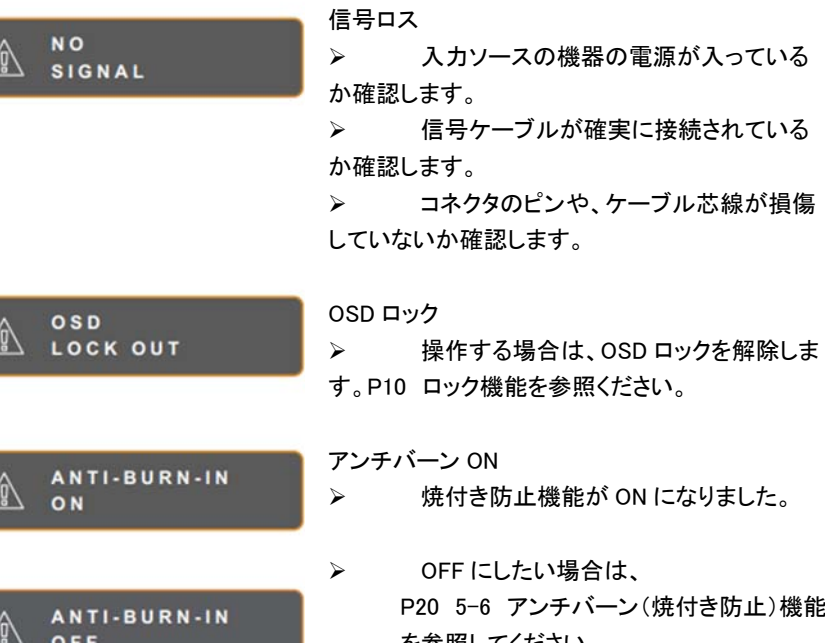

ました。

防止)機能 を参照してください。

A WARNING CHARGING THE POLLOWING RETTINGS IN 2000 WENN WAS CANCEL **ACCEPT** 

このメッセージは、メニュー設定を初めて変更する 場合にのみ表示されます。

- $\blacktriangleright$  設定変更を続ける場合は、ENTER ボタ ンで進めます。
- $\blacktriangleright$  設定を変更しない場合は、CANCEL ボタ ンで終了します。

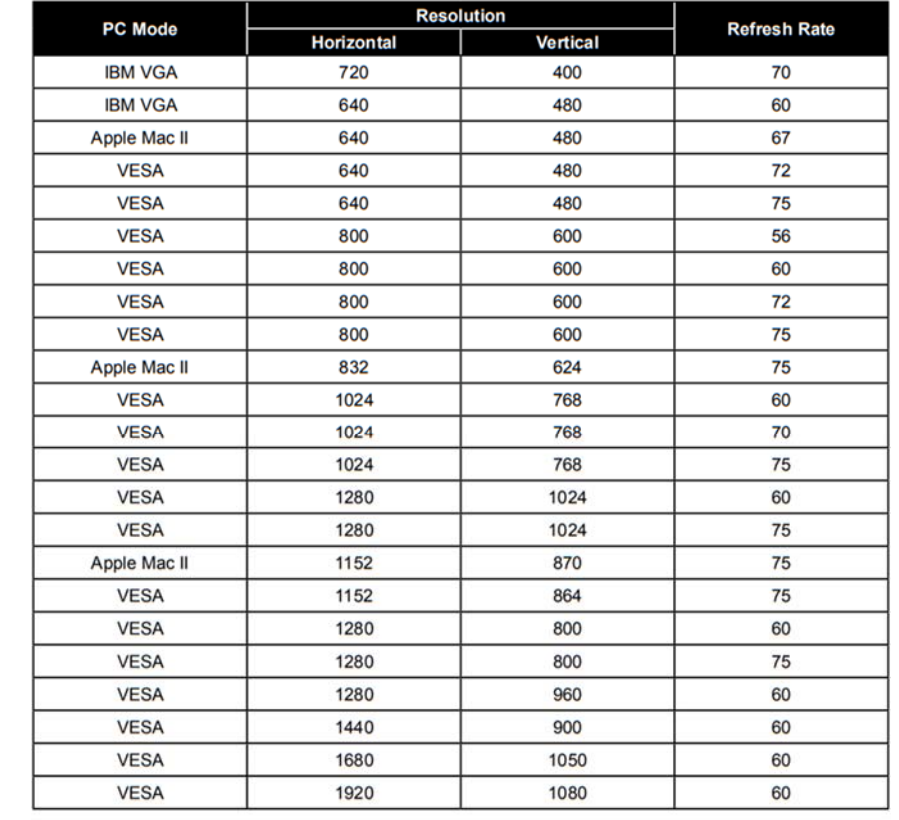

6-2 対応解像度

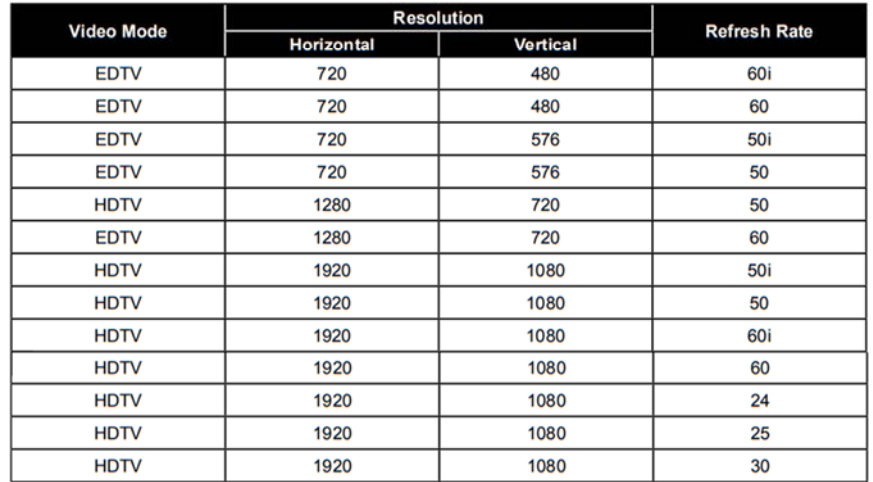

6-3 トラブルシューティング

## 不具合がみられた場合は、お問合せいただく前に下記事項をご確認ください。

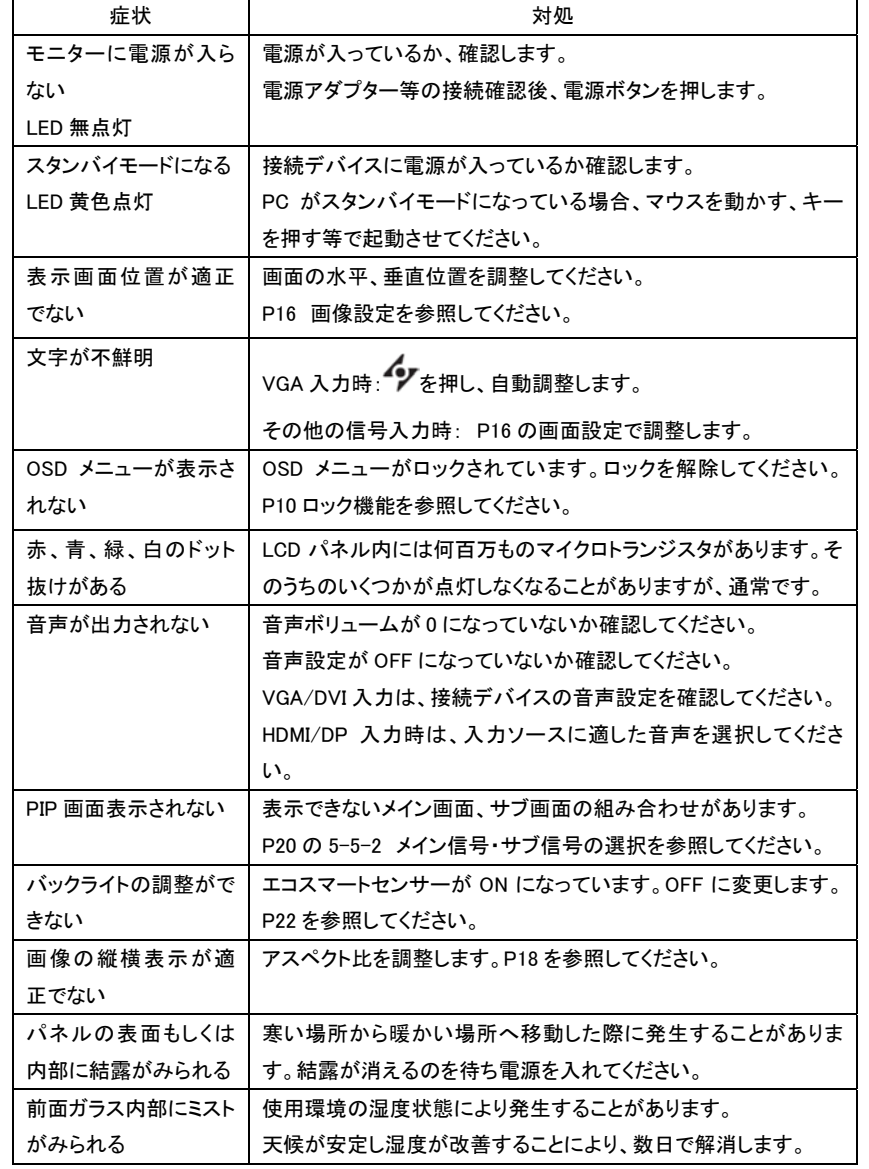

#### 7. 製品仕様 TCL-SX17/SX19P

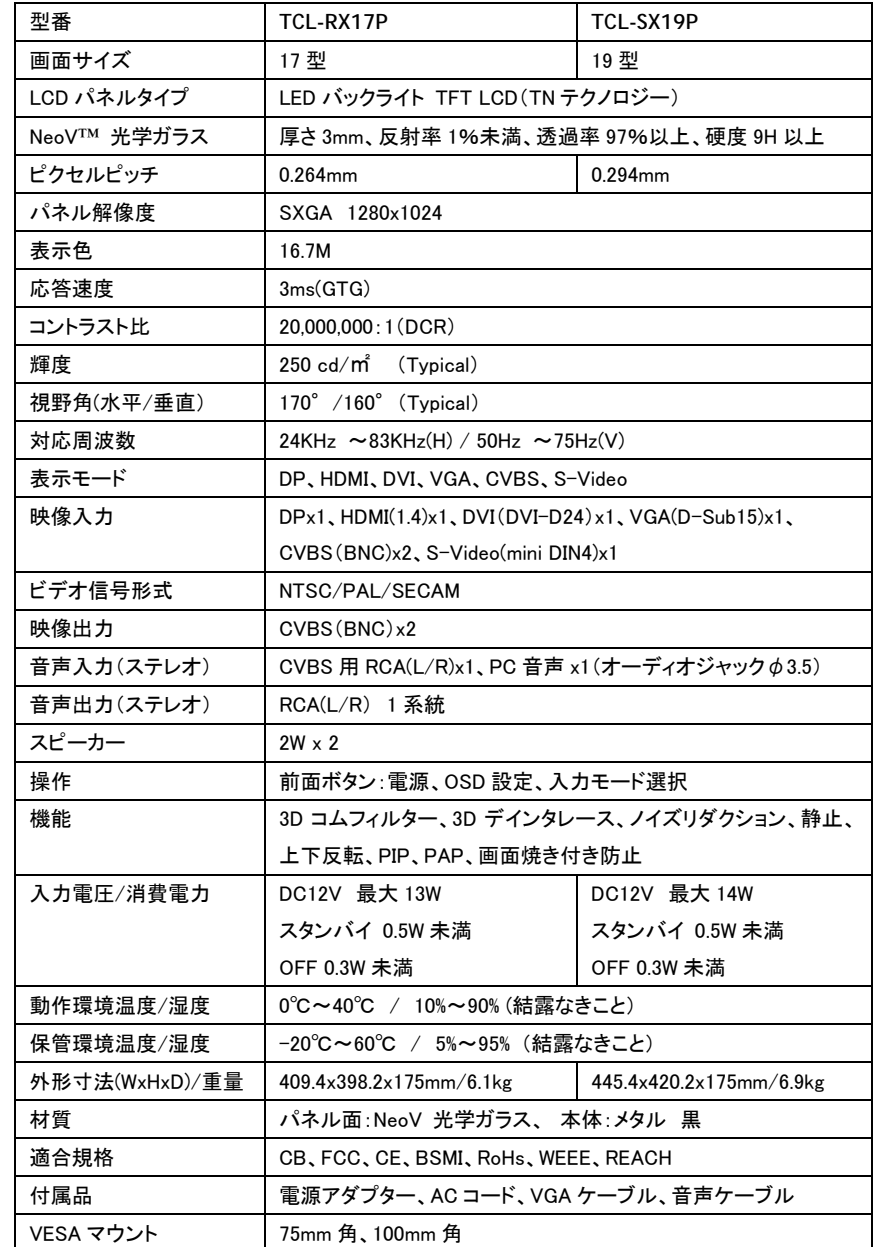

仕様・デザインは改良のため、予告なく変更する場合があります。

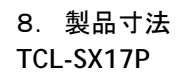

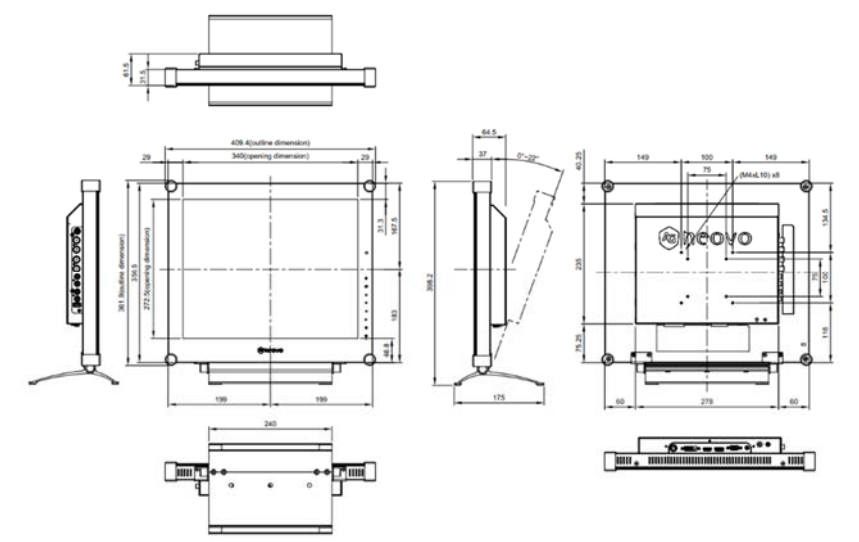

#### **TCL-SX19P**

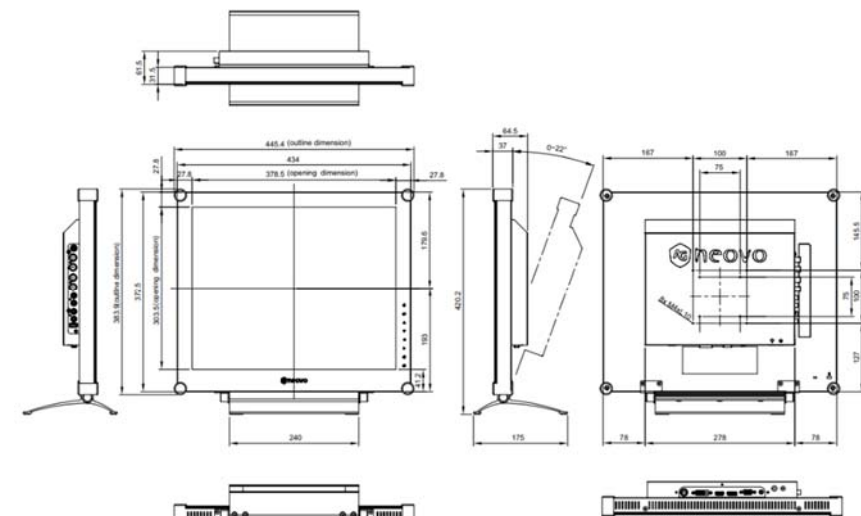

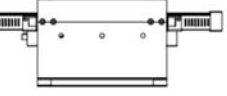

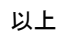